**Solid State Logic**  $S$  O U N D  $\vert$   $\vert$  V I S I O N

Document Version 1.0

# **Logic Standard Matrix Profile Setup and Quick Start Guide**

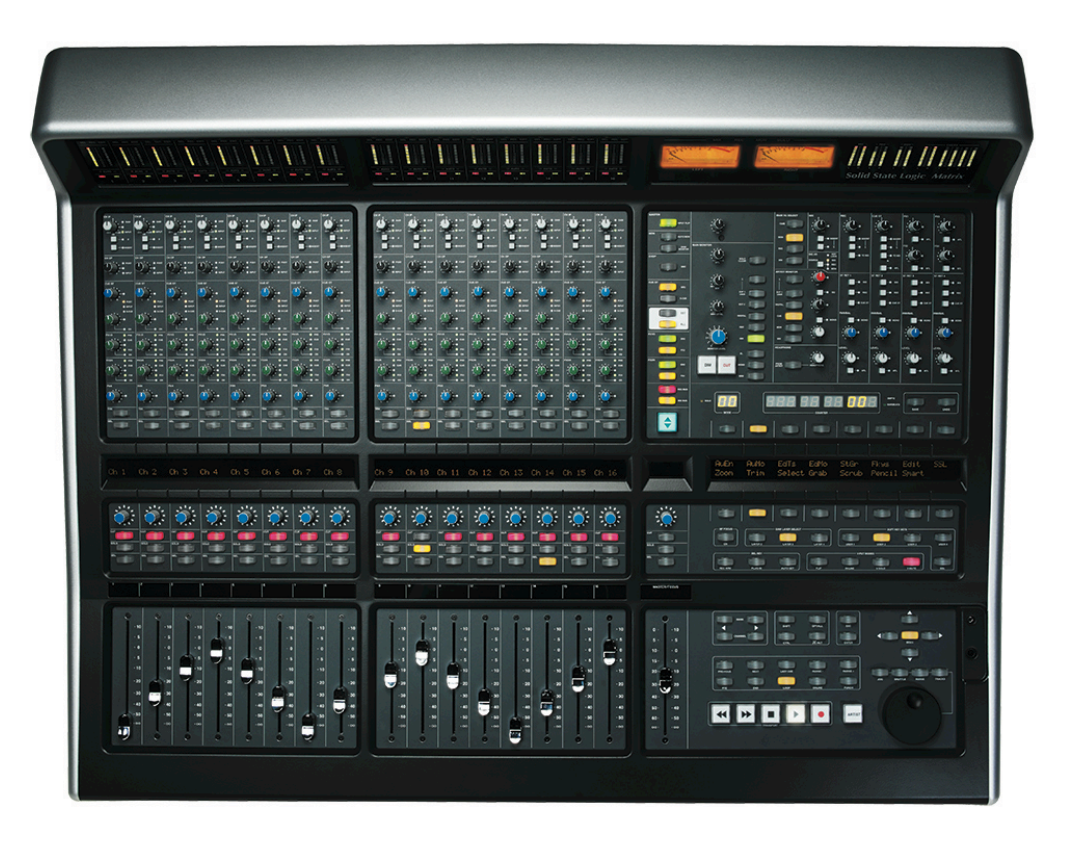

#### **Introduction**

The first part of this tutorial details how to setup Logic with your SSL Matrix. The second part details the commands assigned to this profile.

This tutorial assumes that you have already installed all the necessary Matrix related software on your computer and that there is both a working network and USB connection from your DAW computer to the Matrix. If you have yet to configure this part of your system please refer to the **Matrix 2 Owner's Manual** before continuing.

### **Installing the profile**

The Logic Standard profile is automatically installed when you update your Matrix console software to **V2.0/6**. In addition, it is recommended that you have the latest version of the Matrix remote application installed. Go to the SSL website > Matrix Product page > **Downloads** to make sure you are up-to-date.

Document Version 1.0

### **ipMIDI Setup**

### **Apple Macintosh OSX**

- 1) Close all applications using MIDI
- 2) Open AudioMidi Setup (MacintoshHD > Applications > Utilities > Audio MIDI Setup)
- 3) Open the MIDI Window (Audio MIDI Setup > Window > Show MIDI Window)
- 4) Double click the ipMIDI icon
- 5) Set number of ports to 9 and ensure that 'Loopback' is **not ticked** and then press 'Apply'

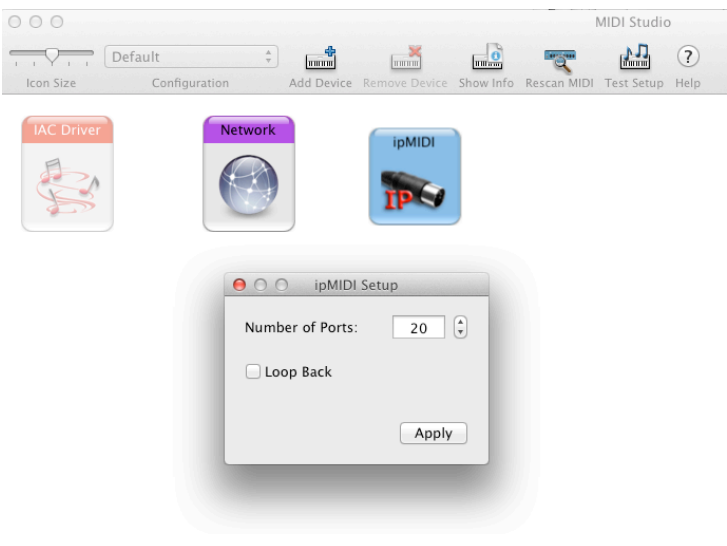

### **OR**

### **Microsoft Windows OS**

This setup information covers Windows XP, Vista and Windows 7 and 8  $(32+64-bit)$ 

- 1) Launch the ipMIDI Monitor application (Start > Menu > Programs > ipMIDI)
- 2) Ensure Ports 1 to 9 are not muted
- 3) Un-tick 'Loop Back'
- 4) Set 'Ports after Reboot' to 9 and ensure that 'Loopback' is **not ticked** and then press 'OK'

Note: If you are opening up Ports for the first time, after Rebooting your computer, these will be 'muted'. Be sure to open ipMIDI back up and untick the muted Ports

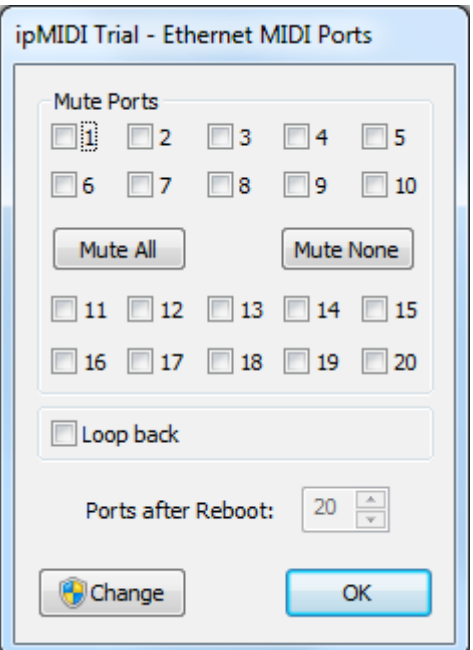

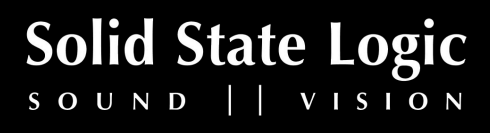

**Solid State Logic**  $S \cup N \cup \{ | v | S | S \}$ 

## **Setting up Logic**

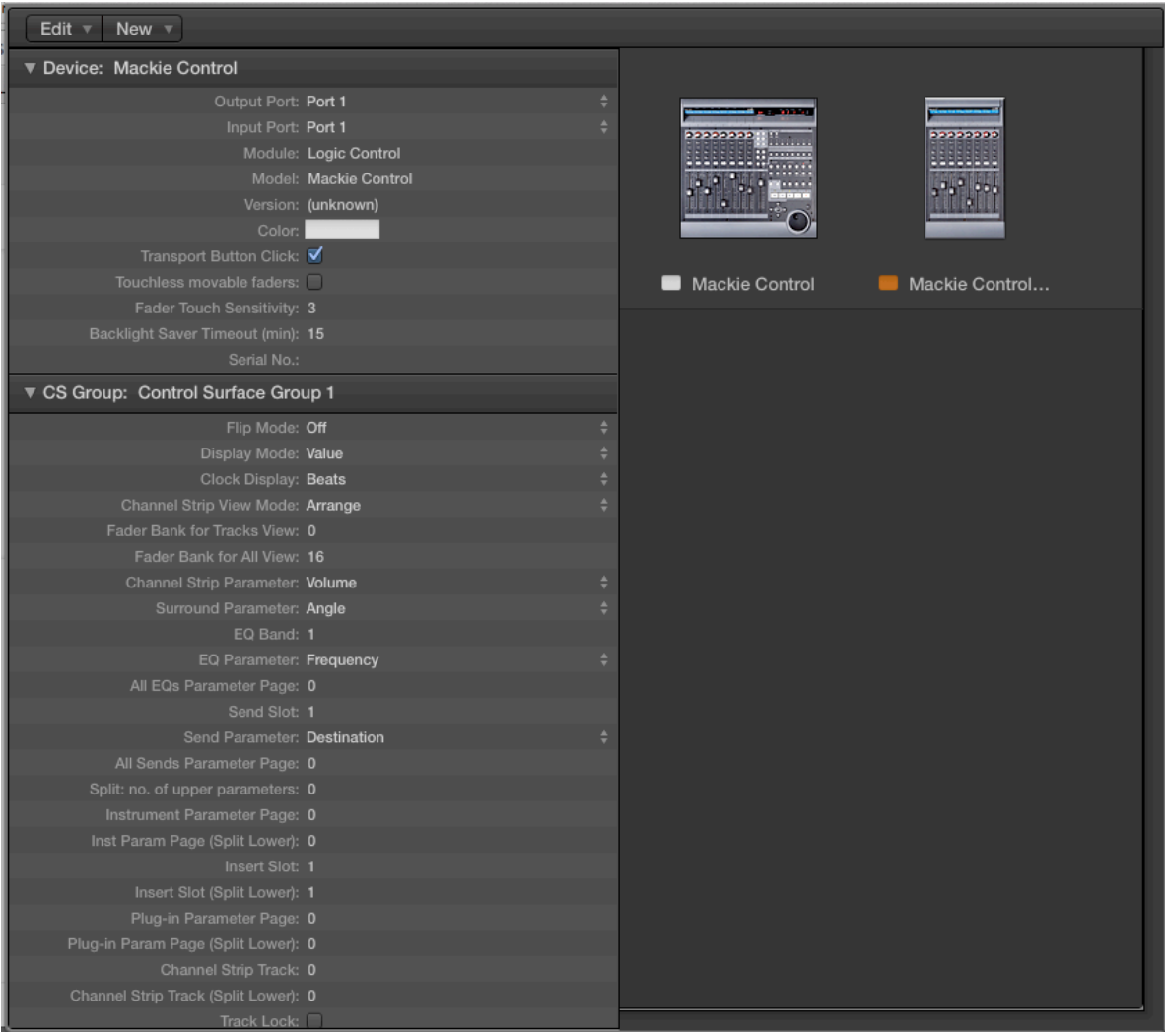

Control surfaces are setup in the **Control Surfaces** > **Setup** (or **Preferences** > **Control Surface Setup** if using Logic 9 or below) menu. In this example we will setup Logic for operation on DAW layer 1 of Matrix.

- 1) Choose 'New' and then 'Install…'
- 2) Choose 'Mackie Control' and then 'Add'
- 3) Set both the 'Output Port' and the 'Input Port' to 'Port 1'.
- 4) Again, choose 'New' and then 'Install'
- 5) Choose 'Mackie Control Extender' and then 'Add'
- 6) Set both the 'Output Port' and the 'Input Port' to 'Port 2'.

#### **Matrix Setup**

Go to the Matrix Remote application and ensure the selected profile for DAW 1 is '**Logic Standard**'.

Document Version 1.0

# **Default**

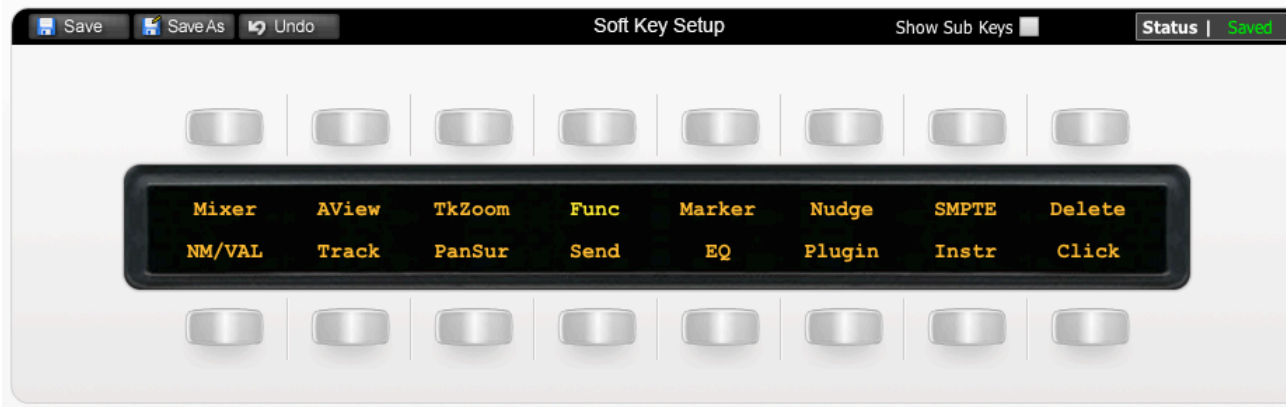

The image above shows the assignments for Matrix's Default key set. You are in the Default key set when the User 1, User 2, User 3 and User 4 keys are not selected.

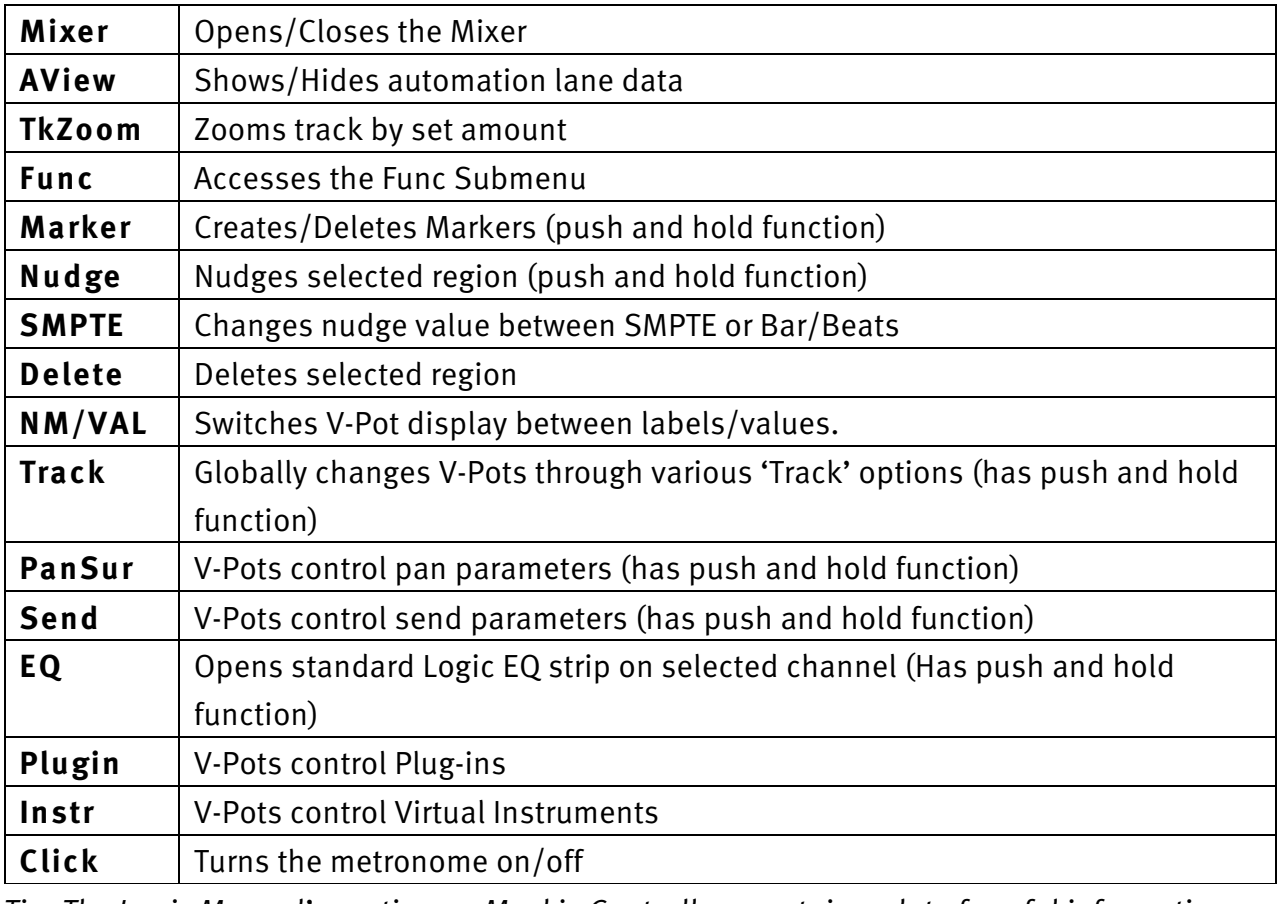

Tip: The Logic Manual's section on Mackie Controllers contains a lot of useful information

Document Version 1.0

that will help you get the most from using Matrix with Logic.

**Support. This is SSL.**

Solid State Logic

## **Func Submenu**

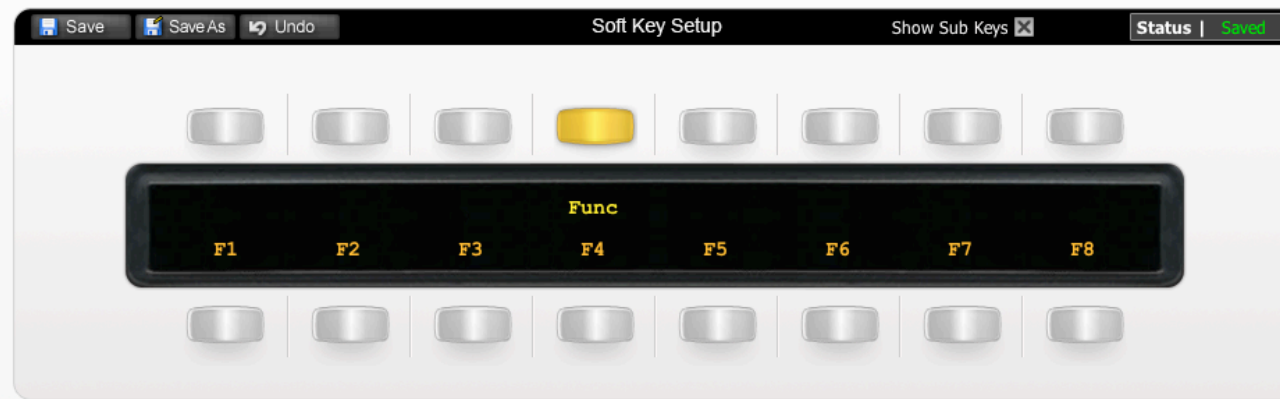

The image above shows the assignments for the Func Submenu.

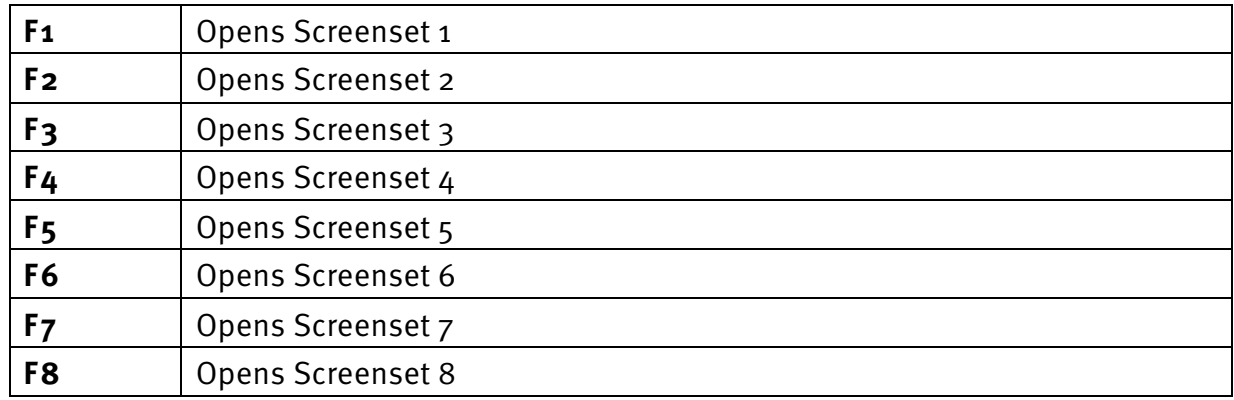

Document Version 1.0

### **User 1**

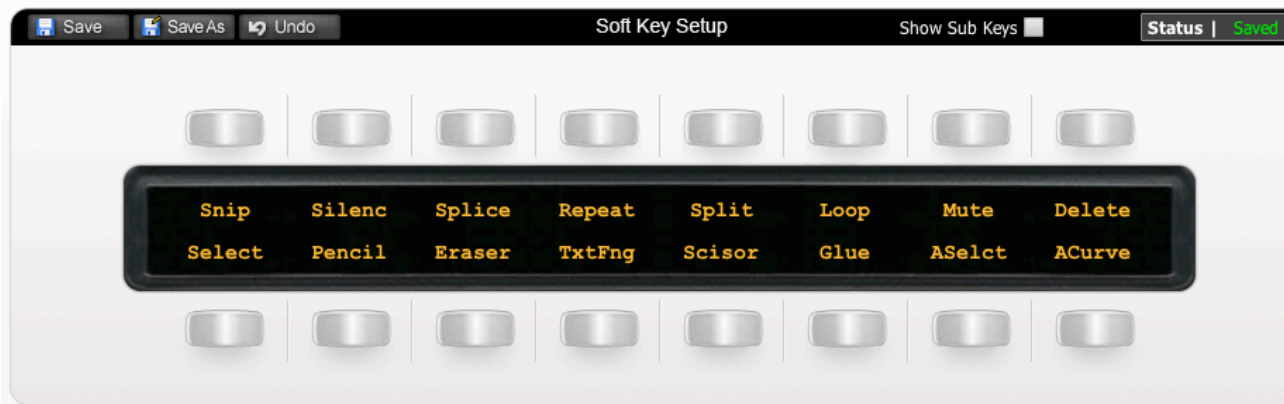

The image above shows the assignments for User 1.

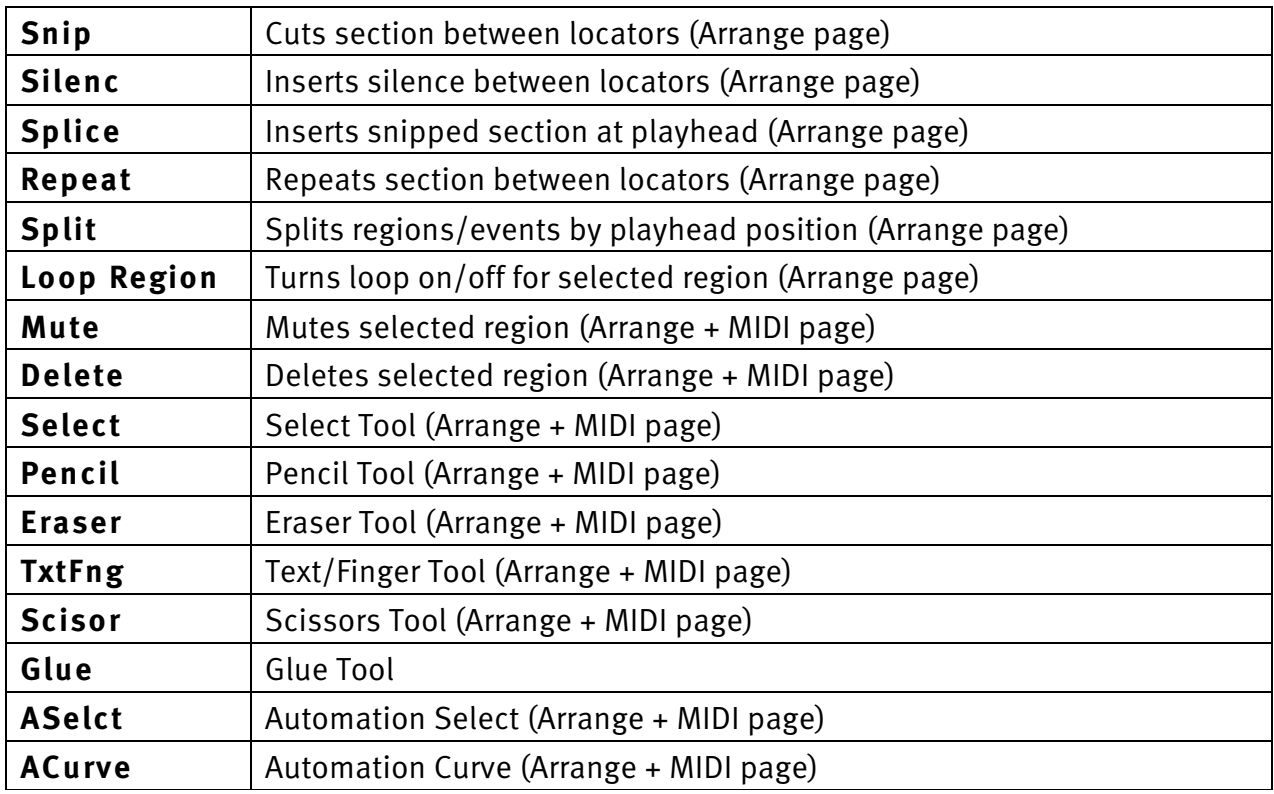

# **Transport/Utility**

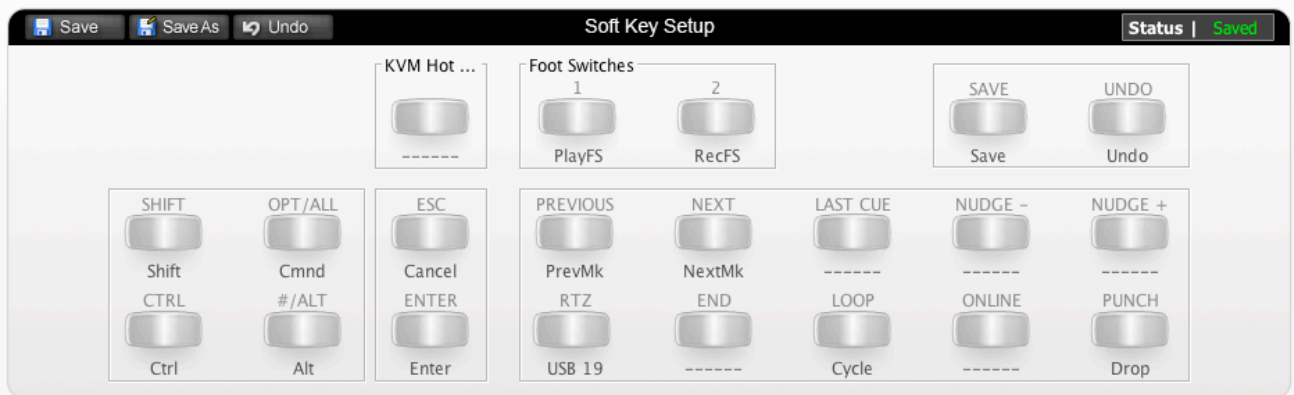

The image above shows the layout for the Transport/Utility section of Matrix.

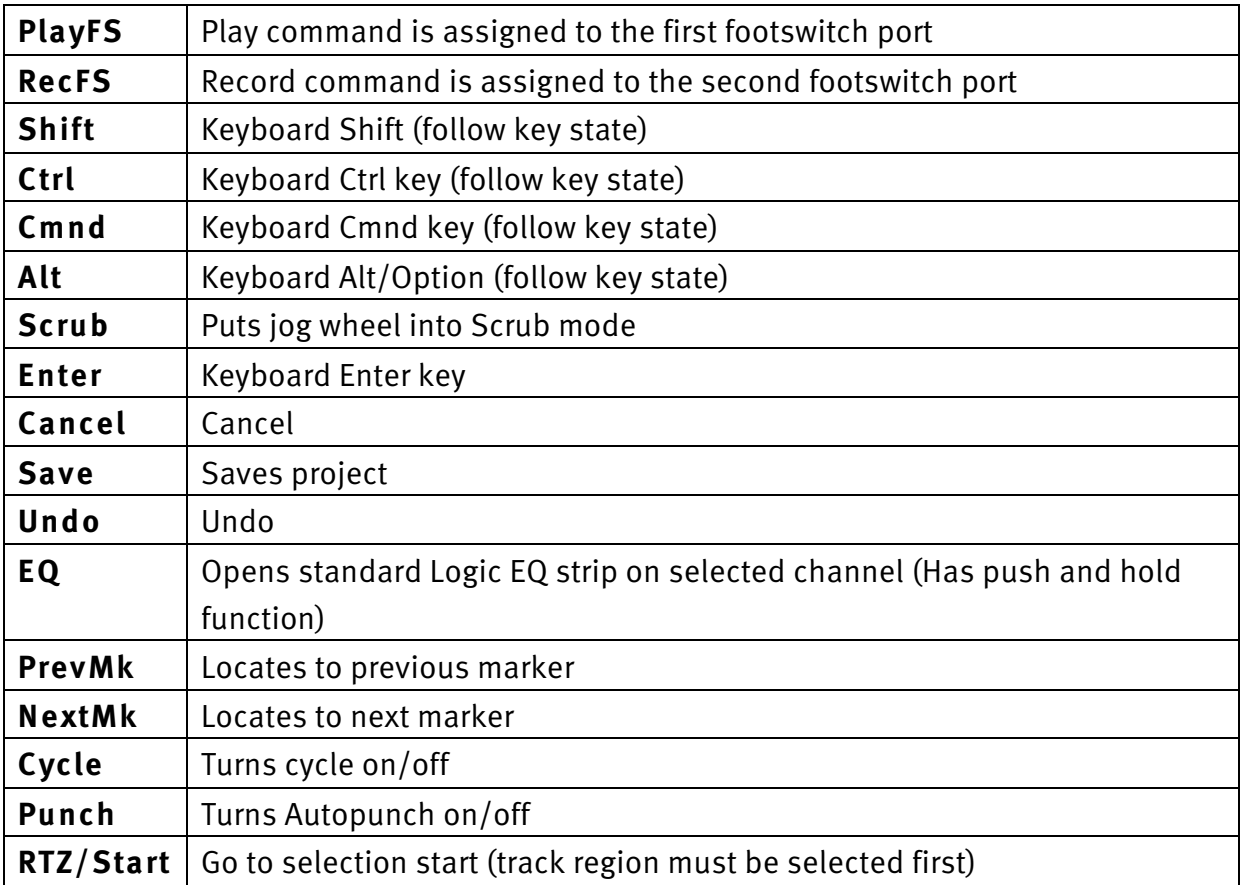

### **List of MCU Functions**

The Logic profile contains a mixture of MCU commands and USB keyboard shortcuts. To help you see how we have renamed the commands, see the table below.

### **BLACK TEXT = MCU command**

**RED TEXT = USB keyboard shortcut**

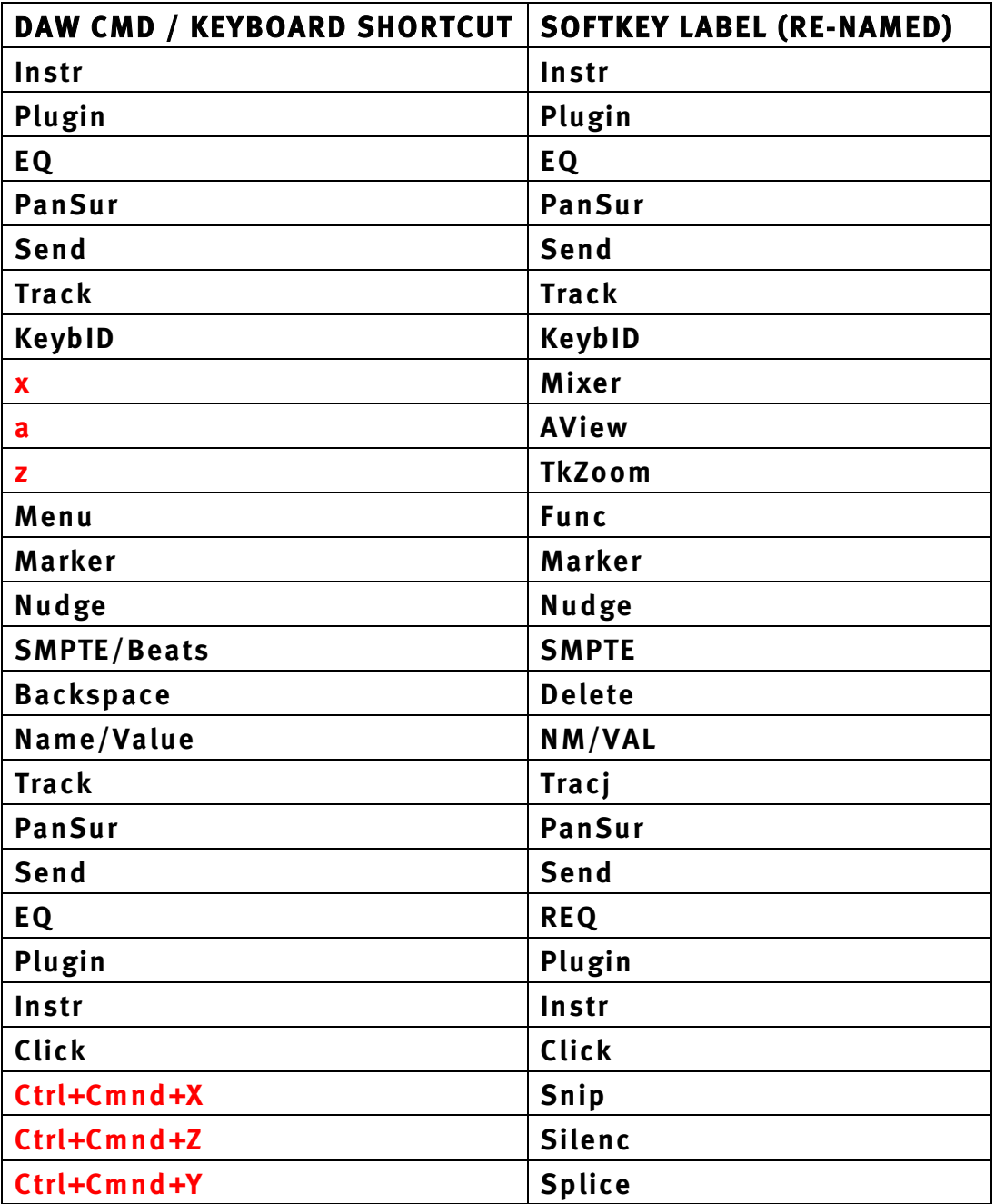

**Support. This is SSL.**

Solid State Logic

Document Version 1.0

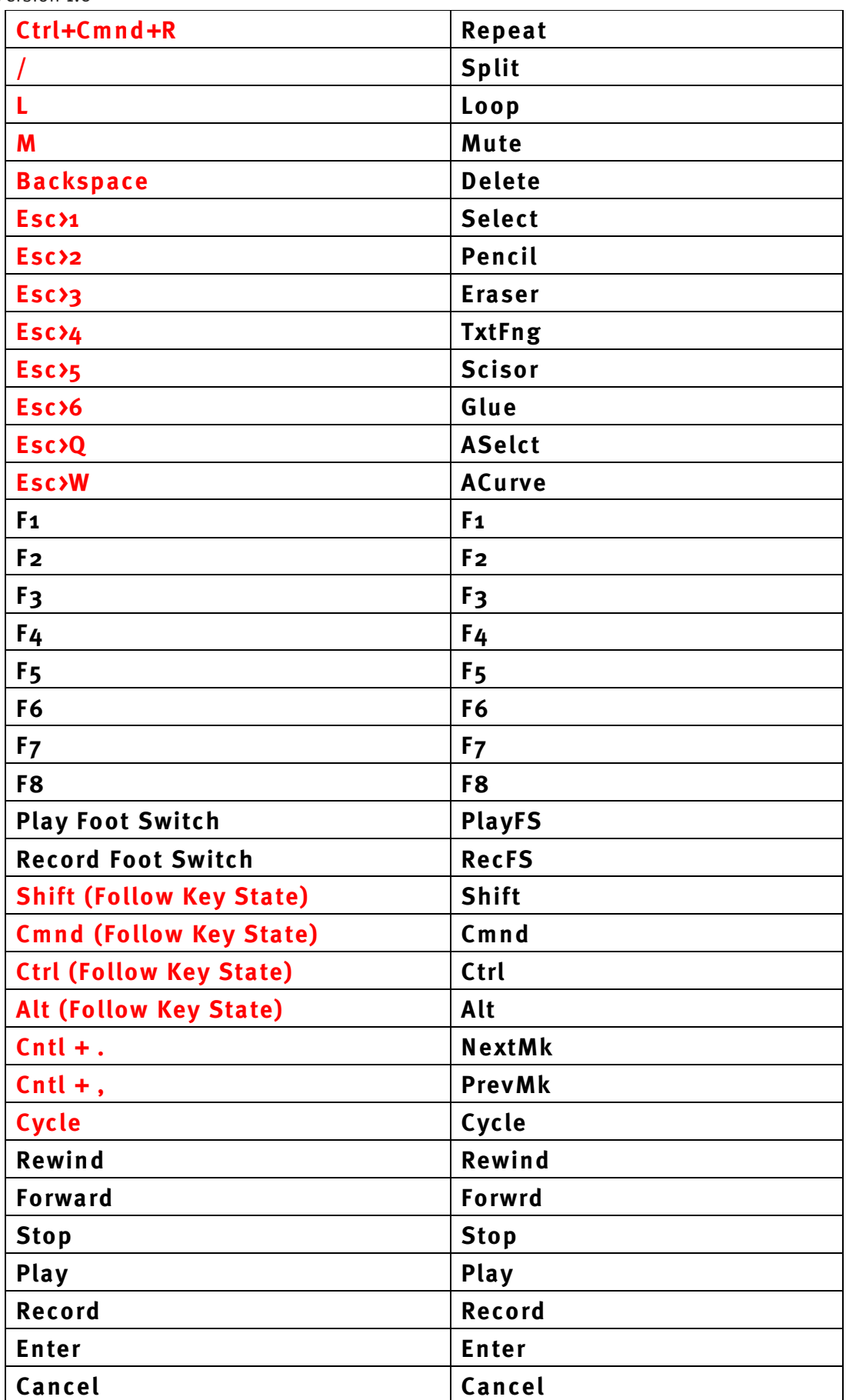

Document Version 1.0

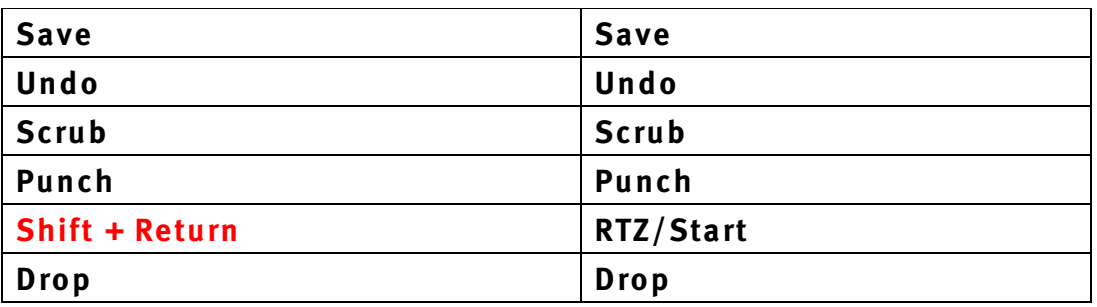

**Support. This is SSL.**

Solid State Logic